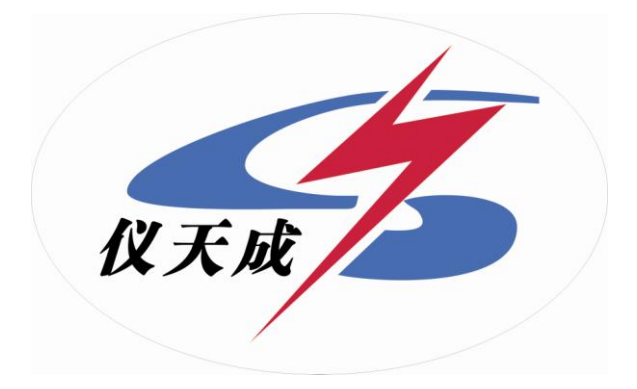

# **YTC2165**互感器现场误差综合测试仪

I

# 用户操作手册

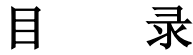

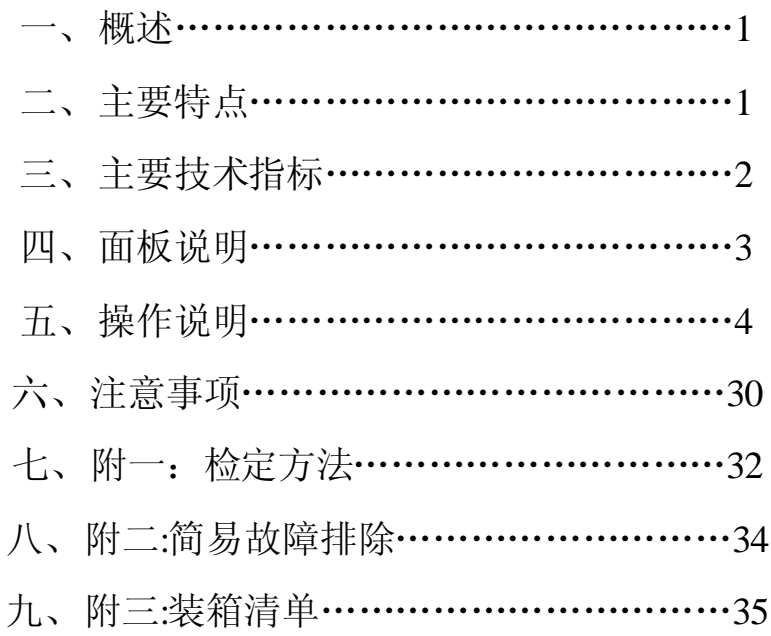

#### 一.概述

我公司 YTC2165 互感器现场误差综合测试仪可按国家标准测量电流互感器的比差和角 差,(包括电流 1%~120%间任意百分比的比差和角差);可直接测量电流互感器和电压互感 器的变比;可定性的测量电压互感器的比差和角差;可现场测量电流和电压互感器的实际二 次负荷; 仪器采用 320x240 大液晶全中文界面, 且具有任何测量参数保存和测量结果打印的 功能。

#### 二. 主要特点

- 1. 该仪器国家标准测量电流互感器的比差和角差,能测量 S 级测量功能,能测量现场 0.2S、 0.5S 级电流互感器;一次测量过程,可同时测试电流互感器上限负荷和下限负荷下的标 准误差。
- 2. 仪器大屏幕液晶显示,全中文提示自动测量,整个仪器操作过程简单;仪器体积小、便 于携带,只须少数人便可快速完成测量工作。
- 3. 仪器可对电压互感器进行定性的测量:测量时,仪器在电压互感器的一次侧加一定的工 频电压,就可测量其一次电压和二次的感应电压,得出电压互感器在该电压下的变比和 极性。
- 4. 仪器可测量电流和电压互感器的现场二次负荷,可测量该负荷下的电流互感器的比差和 角差。
- 5. 本仪器可以测量没有标识的电流互感器或电压互感器的变比,且测量准确快速,稳定性 能良好,不需另加升流或升压源。
- 6.仪器可进行各种测量数据的存储和打印,各设置参数掉电可以保存。

#### 三. 主要技术指标

- 1. 电流互感器测量:
	- A. 变比范围: 5A/5A~25000A/5A (5A/1A~5000A/1A)。 匝比误差:1%。
	- B. CT 误差测量范围 5A/5A~10000A/5A (5A/1A~5000A/1A) 极限误差满足 0.05%,即:

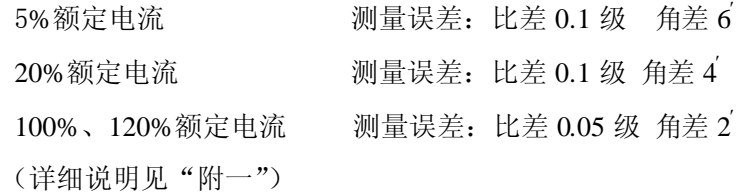

2. 电压互感器测量范围:

2.0kV~150kV,测量误差:比差 0.5 级。

- 3. 实际二次负荷测试 PT 负荷 10VA~500VA,测量误差:2 级 CT 负荷 0.1Ω ~25Ω , 测量误差:2 级
- 4. 工作条件: 电源电压: AC 220V ±10% 电源频率: 50Hz ±2% 环境温度:(0~40)℃ 环境湿度: 25℃时<85%
- 四.面板说明

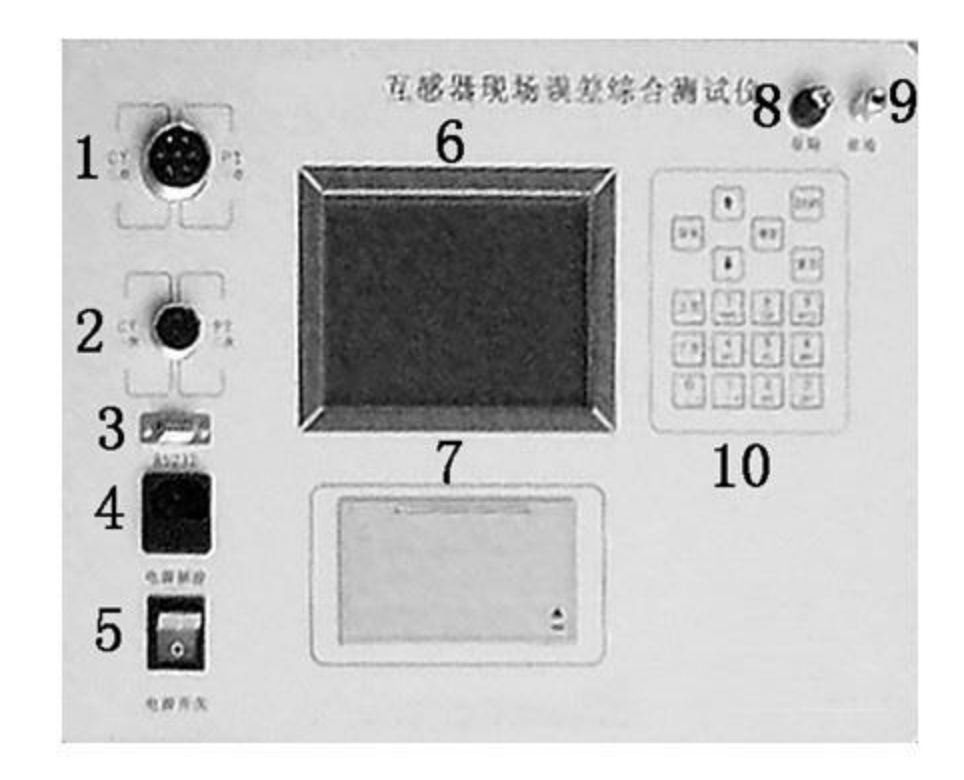

- 1、四芯航插。
- 2、二芯航插。
- 3、RS232 接口。
- 4、电源插座。
- 5、电源开关(带电源指示灯)。
- 6、320x240 大液晶显示屏(带背光)。
- 7、打印机。
- 8、保险丝。
- 9、接地柱。

10、键盘。

面板打印机。

设置、测量键盘:

a) " ↑ "键可移动光标向上、向左; " ↓ "键可移动光标向下、向右。具体使 用在下面操作步骤中说明;

b) "0" ~ "9"键使用时只需按一下, 就可将数字输入; 下半部 "A" ~ "Z"的 26 个英文字和"+"、"-"、"/"、"\*"、""'、""」"的特殊字符使用时, 从左至右分别 连着按一下、二下、三下、四下、五下,就可将这些英文字和特殊字符输入。在输入时 因考虑输入稳定,所以响应较慢,请输入一位后,稍等一下,显示后再输下一位。如果 该位输错了,只须按" ↑"键,退回前一位后重输就是;

 c)"上页"、"下页"是屏幕翻页使用,与"取消"、"确定"、"复位"键在下面操作 步骤中说明使用方法。

#### 五.操作说明

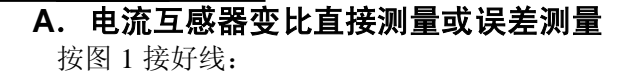

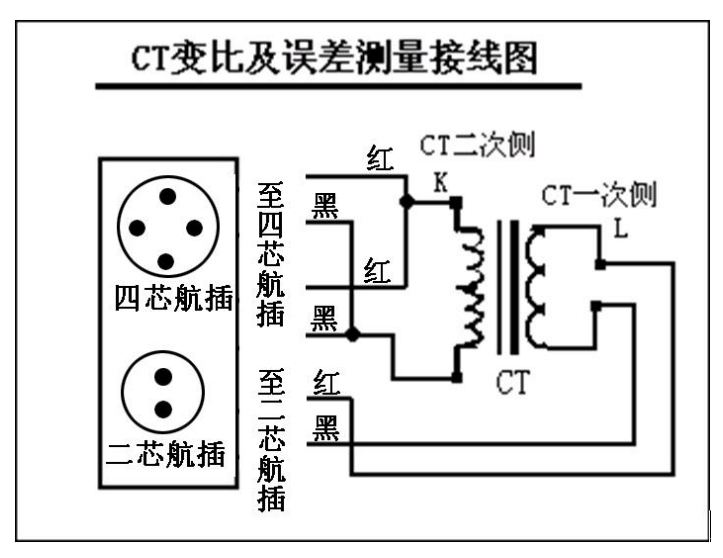

将仪器面板上电压输出的红柱和 Ua 电压输入的红柱相连接后,再和电流互感器的 二次侧 K 端连接; 将电压输出的黑柱和 U 电压输入的黑柱相连接后, 再和电流互感器 的二次侧另一端连接。将 U<sub>b</sub> 电压输入的黄柱和电流互感器的一次侧 L 端连接;U<sub>b</sub> 电压 输入的绿柱和电流互感器一次侧的另一端连接。

#### **CT** 变比和极性测量操作步骤:

1. 检查接线无误后,接通 220V 电源。

小心: 接插电源插头时有火花, 小心触电。并避免不小心切断电源。

2. 打开电源开关,仪器自动进入图 2 所示的主界面。

3. 按任意键仪器进入图 3 所示的《公司竭诚为您》服务主菜单。

4. 光标在"测量"处按"确定"键, 进入图 4《测量项目选择》菜单。

5. 按" ↑ "、" ↓ "键,将光标移到"电流互感器特性测量"项。然后按"确定" 键, 进入图 5《CT 特性测量选项》菜单。

6.按" ↑ "、" ↓ "键,将光标移到"CT 变比和极性测量"项。然

后按"确定"键,进入图 6《CT 变比测量数据显示》菜单,进行 CT 变比和极性测量。 注意:进行 *CT* 变比和极性测量时,屏幕右下角显示"测量中"。当测量完成后,此处 显示"测量完成",同时显示"实际变比"和"极性"数据。

注意:如果想重测一次数据,只须按" ↑ "、" ↓ "键,将光标移到"测量"处,然 后按"确定"键,就可重新测量数据。

7. 按"f "、"[]"键,将光标移到"用户编号"项,然后按"确定"键,进入《输入 编号》子菜单,按一下"数字"键或从左至右连按一下、二下、三下、四下、五下,分 别输入下半部的 A~Z26 个英文字和+-/。等特殊字符, 就可输入所需的用户编号, 再按"确定"键,就设定"用户编号"项。

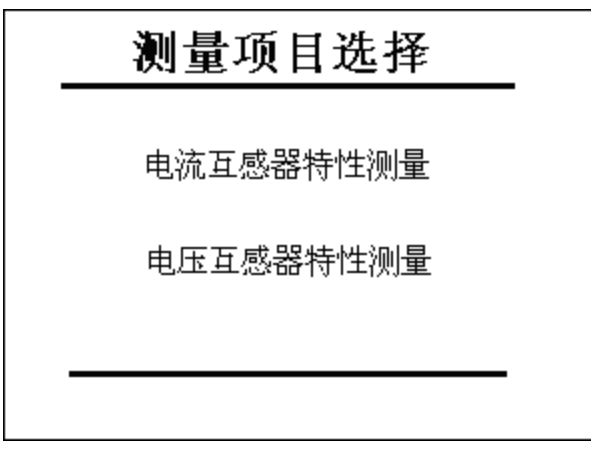

图 4

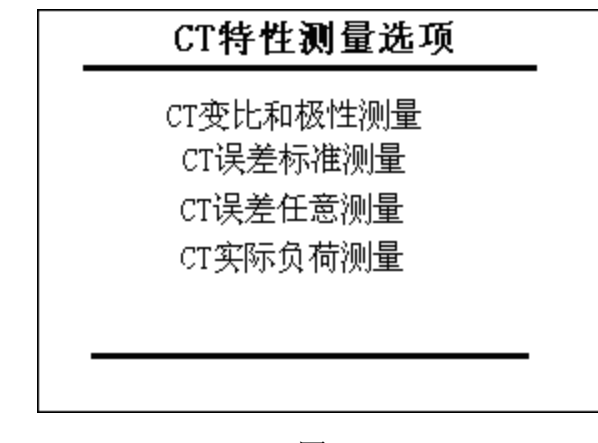

图 5

8. 光标移到"存储"处或"打印"处,再按"确定"键,就可保存该用户编号下的数 据和在微打上打印数据。

注意:以下各测量项的保存和打印均与第 *8* 步一样,不再重述。

#### **CT** 误差标准测量操作步骤:

注意:如果开机后直接做 *CT* 误差标准测量,就按以下第 *1* 步至第 *10* 步操作;如果做 完 CT 变比和极性测量后再做 CT 误差标准测量, 就将光标移到"测量"处, 按"取消" 键,返回《*CT* 特性测量选项》菜单。从第 *6* 步开始做即可。下面 *CT*、*PT* 各测量项一 样。

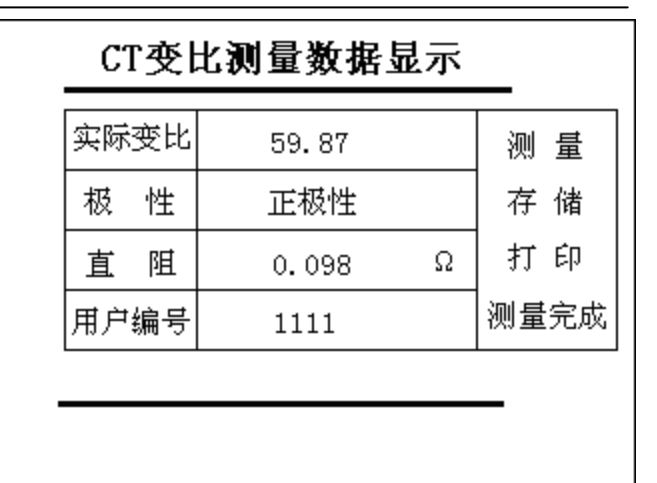

图 6

1.检查接线无误后,接通 220V 电源。

2.打开电源开关,仪器自动进入图 2 所示的主界面。

3.按任意键仪器进入图 3 所示的主菜单。

4. 按"确定"键,进入图 4 《测量项目选择》菜单。

5.按" ↑ "、" ↓ "键,将光标移到"电流互感器特性测量"项。然后按"确定" 键, 进入图 5《CT 特性测量选项》菜单。

6.按" ↑ "、" ↓ "键,将光标移到"CT 误差标准测量"项。然后按"确定"键, 进入图 7《CT 误差标准测量参数设置》菜单。

7. 按" ↑ "、" ↓ "键,将光标移到"被测等级"项,按"确定"键,显示《请选 择》子菜单,按" ↑ "、"↓ "键,将光标移到所需的等级,按"确定"键,就将"被 测等级"参数设定。

8. 按" ↓ "键, 将光标移到"电流之比"项, 按"确定"键, 显示《请输入》子菜 单,然后在您所需的数字键上按一下,就可从左至右输入相应的数字,再按"确定"键, 《请输入》子菜单的数字就设定到"电流之比"项"/"的左边。这时,按" ↓ "键, 光标就移到"/"的右边,再按"确定"键,进入《请选择》子菜单,按" ↑ "、" ↓ " 移动光标到您所需的电流值,再按"确定"键,就将《请选择》子菜单的电流值设定在 "/"的右边。

9. 按" ↓ "键, 将光标移到"负荷"项, 按"确定"键, 进入《请输入》子菜单, 在数字键上按一下,在小数点上连按二下,就可从左至右输入您所需的数字,再按"确 定"键,就将《请输入》子菜单的值设定在"负荷"项中。

10. 按" ↓ "键,将光标移到"功率因数"项,按"确定"键,进入《请输入》子菜 单,在数字键上按一下,在小数点上连按二下,就可从左至右输入您所需的数字,再按 "确定"键,就将《请输入》子菜单的值设定在"功率因数"项中。

11. 按" ↓ "键,将光标移到"开始测量"处,按"确定"键,进入图 9《电流互感 器误差测试数据》界面,仪器开始 CT 误差标准测量。

注意:这时菜单的右下角显示"测量中",屏幕上 *ƒ* 和 *δ* 的误差仍是上一次保存的数据。 直到测量完成后,菜单的右下角显示"测量完成",*ƒ* 和 *δ* 的误差改变为本次的测量误 差。

#### **CT** 误差任意测量操作步骤:

注意:如果在 *CT* 误差标准测量完成后,接着 *CT* 误差任意测量,这时,《*CT* 误差非规 程点测量设置》菜单上的"被测等级"、"电流之比"、"负荷"及"功率因数"项的设置, 仪器会自动进行修改,不必重新逐项设置,只需设置"百分比"项。如果是在开机后直 接做 CT 误差任意测量, 就必须按以下操作步骤进行。

1**.** 检查接线无误后,接通 220V 电源。

2.打开电源开关,仪器自动进入图 2 所示的主界面。

3.按任意键仪器进入图 3 所示的主菜单。

4.按"确定"键,进入图 4《测量项目选择》菜单。

5.按" ↑ "、" ↓ "键,将光标移到"电流互感器特性测量"项。然后按"确定" 键, 进入图 5《CT 特性测量选项》菜单。

6.按" ↑ "、" ↓ "键,将光标移到"CT 误差标准测量"项。然后按"确定"键, 进入图 8《CT 误差非规程点测量设置》菜单。

7.按" ↑ "、" ↓ "键,将光标移到"被测等级"项,按"确定"键,显示《请选 择》子菜单,按" ↑ "、"↓ "键,将光标移到所需的等级,按"确定"键,就将"被 测等级"参数设定。

8.按" ↓ "键,将光标移到"电流之比"项,按"确定"键,显示《请输入》子菜 单,然后在您所需的数字键上按一下,就可从左至右输入相应的数字,再按"确定"键, 《请输入》子菜单的数字就设定到"电流之比"项"/"的左边。这时,按" ↓ "键, 光标就移到"/"的右边,再按"确定"键,进入《请选择》子菜单,按" ↑ "、" ↓ " 键移动光标到您所需的电流值,再按"确定"键,就将《请选择》子菜单的电流值设定 在"/"的右边。

9. 按" ↓ "键,将光标移到"负荷"项,按"确定"键,进入《请输入》子菜单,

在数字键上按一下,在小数点上连按二下,就可从左至右输入您所需的数字,再按"确 定"键,就将《请输入》子菜单的值设定在"负荷"项中。

10.按" ↓ "键,将光标移到"功率因数"项,按"确定"键,进入《请输入》子菜 单,在数字上按一下,在小数点上连按二下,就可从左至右输入您所需的数字,再按"确 定"键,就将《请输入》子菜单的值设定在"功率因数"项中。

11.按" ↓ "键,将光标移到"百分比"项,在数字键上按一下,在小数点上连按二 下,就可从左至右输入您所需的数字,再按"确定"键,就将《请输入》子菜单的值设 定在"百分比"项中。

12.按" ↓ "键,将光标移到"开始测量"处,按"确定"键,进入图 10《CT 误差 非规程点测量数据》界面,仪器开始 CT 误差标准测量。

注意:这时菜单的右下角显示"测量中",屏幕上的比差(*%*)和角差(′ )仍是上次保 存的误差。直到测量完成后,菜单的右下角显示"测量完成",比差(*%*)和角差(′ ) 的误差改变为本次的测量误差。

13.按" ↑ "、" ↓ "键,光标移到"用户编号"项,按"确定"键,进入《输入编 号》子菜单。在数字上按一下,在英文字和特殊字上从左至右依次连按二下、三下、四 下、五下,即可输入 A~Z 的 26 个英文字和 / +-· \* 等特殊符号。再按"确定"键, 就将《输入编号》子菜单的编号设定在"用户编号"项中。

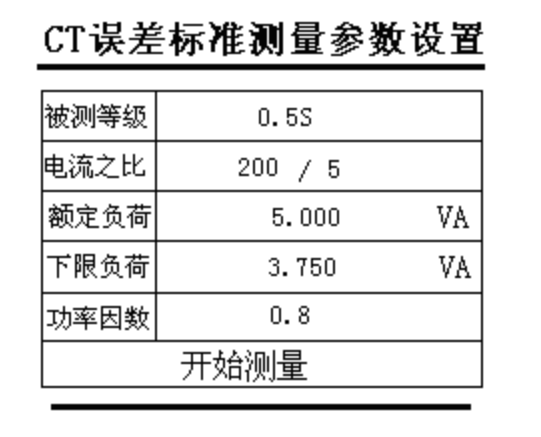

图 7

7

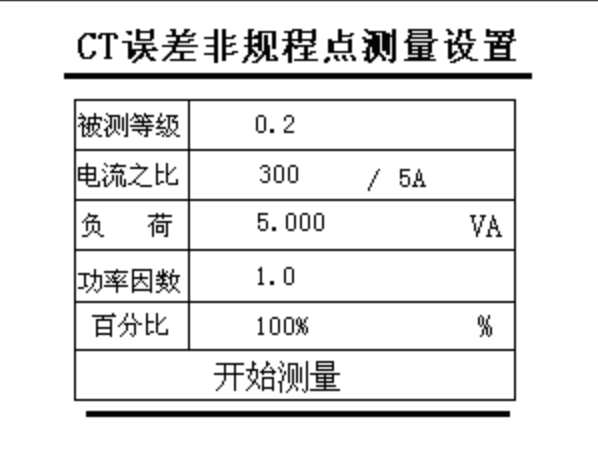

图 8

| CT变比 |              | 200 / 5         |             | 等级          | 0.5S        |      |
|------|--------------|-----------------|-------------|-------------|-------------|------|
| 用户编号 |              | <b>TEST0001</b> |             | $\cos \Phi$ | l0.80       |      |
|      | f(x)         |                 | $\delta(')$ | f(x)        | $\delta(')$ | 测 量  |
| 1%   | $-0.745$     |                 | 17.71       | -0.166      | 18.39       |      |
| 5%   | $-0.535$     |                 | 13.31       | $-0.175$    | 14.50       | 存 储  |
| 20%  | -0.185       |                 | 6.630       | 0.106       | 7.313       | 打 印  |
| 100% | -0.016       |                 | 1.656       | 0.235       | 3.749       |      |
| 120% |              | 0.005           | 1.002       | 0.243       | 3.379       | 测量完成 |
|      | $VA = 5.000$ |                 |             | VA= 3.750   |             |      |

图 9

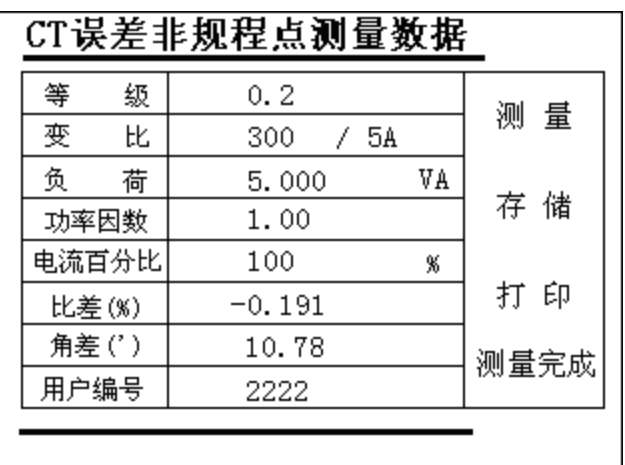

图 10

### **B**.电压互感器的变比测量或误差测量

按图 11 接好线:

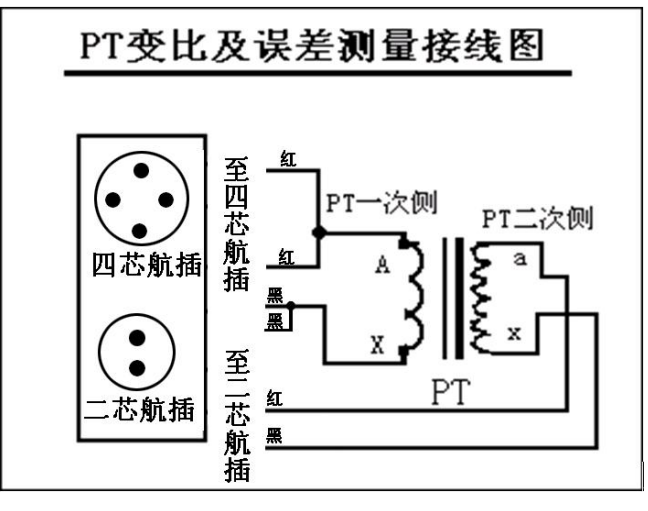

图 11

将电压输出的红柱和 Ua电压输入的红柱相连后,再与电压互感器一次侧的 A 端 连接; 将电压输出的黑柱和 Ua电压输入的黑柱相连后, 再与电压互感器一次侧的 X 端连接。将 Uh 电压输入的黄柱连接到电压互感器二次侧的 a 端, 将 Uh 电压输入的绿 柱连接到电压互感器二次侧的 x 端。

#### **PT** 变比测量操作步骤:

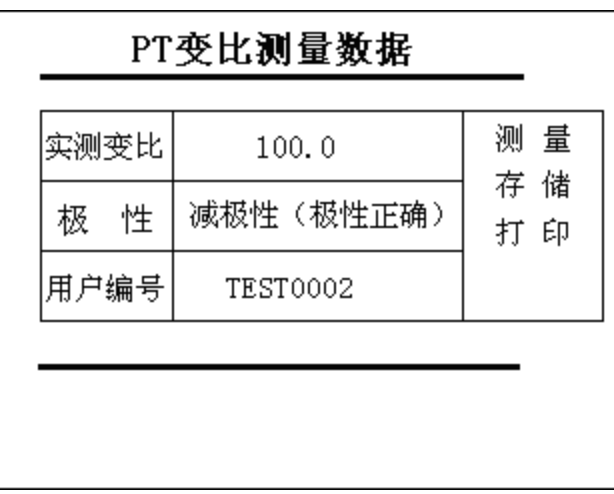

图 12

1.检查接线无误后,接通 220V 电源。

2.打开电源开关,仪器自动进入图 2 所示的主界面。

3.按任意键仪器进入图 3 所示的主菜单。

4.按"确定"键,进入图 4《测量项目选择》菜单。

5.按" ↑ "、" ↓ "键,将光标移到"电压互感器特性测量"项。然后按"确定" 键, 进入图 12《PT 特性测量选项》菜单。

6.按" ↑ "、" ↓ "键,将光标移到"PT 变比测量"项,按"确定"键,进入图 13《PT 变比测量数据》界面。仪器开始测量。

注意:这时菜单的右下角显示"测量中",屏幕上的各项数据仍是上次保存的数据。直

到测量完成后,菜单的右下角显示"测量完成",各项数据改变为本次的测量误差。用 户编号仍是上次保存的编号。

7. 按" ↑ "、" ↓ "键,光标移到"用户编号"项,按"确定"键,进入《输入编 号》子菜单。在数字上按一下,在英文字和特殊字上从左至右依次连按二下、三下、四 下、五下, 即可输入 A~Z 的 26 个英文字和 / +-· \* 等特殊符号。再按"确定"键, 就将《输入编号》子菜单的编号设定在"用户编号"项中。

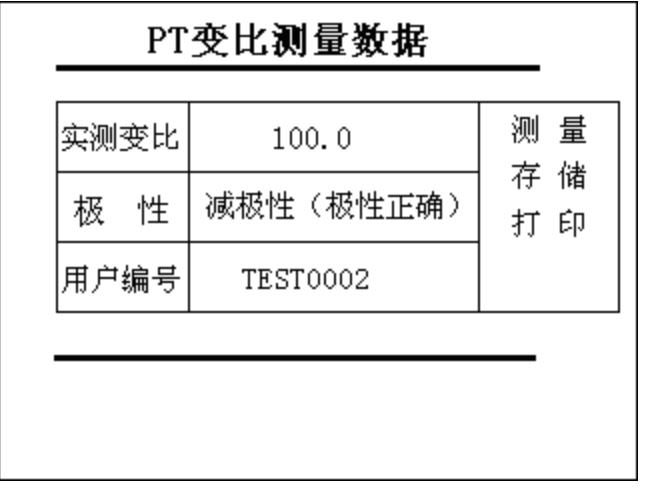

图 13

#### **PT** 误差测量操作步骤:

注意:如果开机后直接做 *PT* 误差测量,就按以下第 *1* 步至第 *11* 步操作;如果做完 *PT* 变比测量后再做 *PT* 误差测量,就将光标移到"测量"处,按"取消"键,返回《*PT* 特性测量选项》菜单。从第 *6* 步开始做即可。

1.检查接线无误后,接通 220V 电源。

2.打开电源开关,仪器自动进入图 2 所示的主界面。

3.按任意键仪器进入图 3 所示的主菜单。

4. 按"确定"键, 进入图 4 《测量项目选择》 菜单。

5.按" ↑ "、" ↓ "键,将光标移到"电压互感器特性测量"项。然后按"确定" 键, 进入图 12《PT 特性测量选项》菜单。

6.按" ↑ "、" ↓ "键,将光标移到"PT 误差测量"项,按"确定"键,进入图 14《PT 空载误差测量设置》菜单。

7.按" ↑ "、" ↓ "键,将光标移到"PT 一次值"项,按"确定"键,进入《请输 入》子菜单。按所需的数字,再按"确定"键,就将"/"左边的值设定。按" ↓ " 键,光标移到"/"的右边,再按"确定"键,进入《请输入》子菜单。将光标移到您 所需的选择,按"确定"键,就将"/"的右边输入。

8.按" ↓ "键,将光标移到"PT 二次值"项,按"确定"键,进入《请选择》子菜 单。移动光标选择您所需的值,再按"确定"键,就将"PT 二次值"设定。

9. 按" ↓ "键。将光标移到"开始测量"处,再按"确定"键,进入图 15《PT 空 载误差数据》菜单,仪器开始测量。

注意: 这时菜单的右下角显示"测量中",屏幕上的各项数据仍是上次保存的数据。直 到测量完成后,菜单的右下角显示"测量完成",各项数据改变为本次的测量误差。用 户编号仍是上次保存的编号。

10.按" ↑ "、" ↓ "键,光标移到"用户编号"项,按"确定"键,进入《输入编 号》子菜单。在数字上按一下,在英文字和特殊字上从左至右依次连按二下、三下、四 下、五下,即可输入 A~Z 的 26 个英文字和 / +-· \* 等特殊符号。再按"确定"键, 就将《输入编号》子菜单的编号设定在"用户编号"项中。

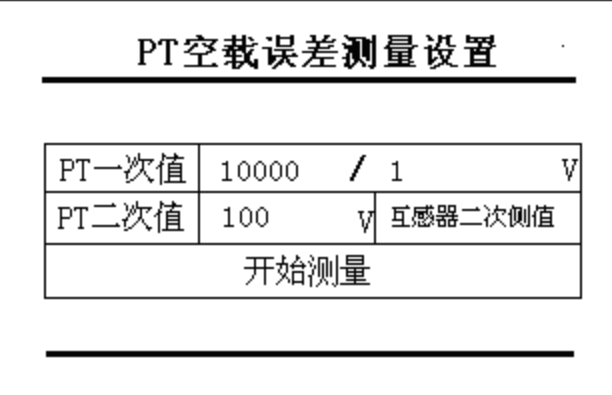

图 14

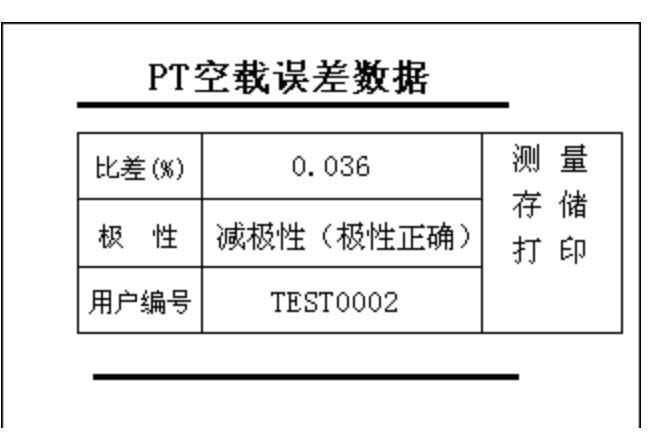

图 15

注意:如果要再次测量,只须按"取消"键,返回到《*PT* 空载误差测量设置》菜单, 然后将光标移到"开始测量"处,按"确定"键,就可重复测量。

#### **C**.电流、电压互感器的实际二次负荷的测量

按图 16 接好线:

将电压输出的红柱与 U 电压输入的红柱相连后, 再与负荷的一端连接; 电压输出的黑 柱与 Ua电压输入的黑柱相连后,再与负荷的另一端连接。

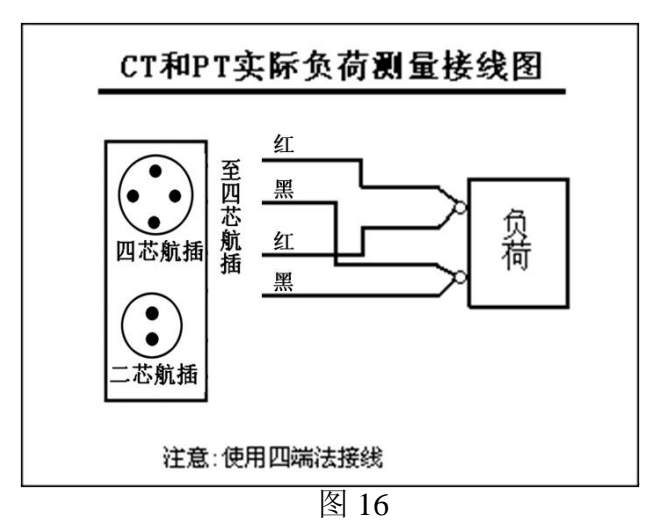

#### **CT** 实际负荷测量操作步骤:

1.检查接线无误后,接通 220V 电源。

2.打开电源开关,仪器自动进入图 2 所示的主界面。

3.按任意键仪器进入图 3 所示的主菜单。

4.按"确定"键,进入图 4《测量项目选择》菜单。

5.按" ↑ "、" ↓ "键,将光标移到"电流互感器特性测量"项。然后按"确定" 键, 进入图 5《CT 特性测量选项》菜单。

6.按" ↑ "、" ↓ "键,将光标移到"CT 实际负荷测量"项,按"确定"键,进入 图 17《CT 实际负荷测量参数设置》菜单。再按"确定"键,进入《请选择》子菜单, 按" ↑ "、" ↓ "键,选择您所需的二次电流值,再按"确定"键,就将二次电流设 定。

7.按" ↑ "、" ↓ "键,将光标移到"开始测量"处,按"确定"键,进入图 18《CT 实际负荷测量数据》菜单。仪器开始测量。

注意: 这时菜单的右下角显示"测量中",屏幕上的各项数据仍是上次保存的数据。直 到测量完成后,菜单的右下角显示"测量完成",各项数据改变为本次的测量误差。用 户编号仍是上次保存的编号。

2. 按" ↑ "、" ↓ "键,光标移到"用户编号"项,按"确定"键,进入《输入编 号》子菜单。在数字上按一下,在英文字和特殊字上从左至右依次连按二下、三下、 四下、五下, 即可输入 A~Z 的 26 个英文字和 / +-· \* 等特殊符号。再按"确定" 键,就将《输入编号》子菜单的编号设定在"用户编号"项中。

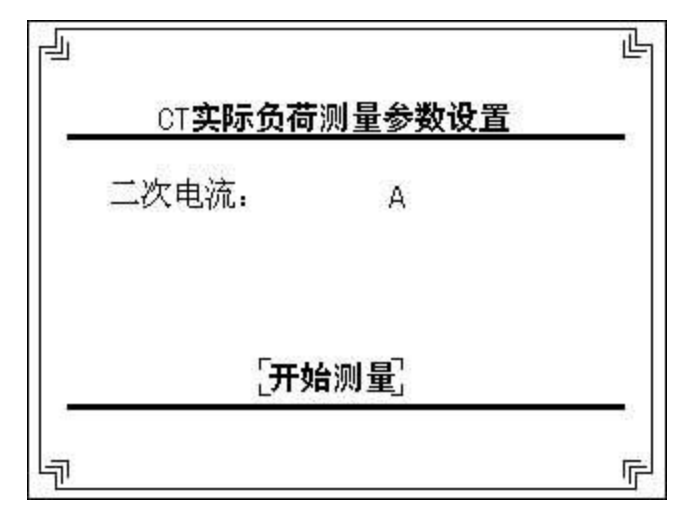

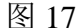

#### **PT** 实际负荷测量操作步骤:

1.检查接线无误后,接通 220V 电源。

2.打开电源开关,仪器自动进入图 2 所示的主界面。

3.按任意键仪器进入图 3 所示的主菜单。

4.按"确定"键,进入图 4《测量项目选择》菜单。

5.按" ↑ "、" ↓ "键,将光标移到"电压互感器特性测量"项。然后按"确定" 键, 进入图 12《PT 特性测量选项》菜单。

6.按" ↑ "、" ↓ "键,将光标移到"PT 实际负荷测量"项,按"确定"键,进入 图 19《PT 实际负荷测量参数设置》菜单。再按"确定"键,进入《请选择》子菜单, 按" ↑ "、" ↓ "键,选择您所需的二次电压值,再按"确定"键,就将二次电压 设定。

7.按" ↑ "、" ↓ "键,将光标移到"开始测量"处,按"确定"键,进入图 20《PT 实际负荷测量数据》菜单。仪器开始测量。

注意: 这时菜单的右下角显示"测量中",屏幕上的各项数据仍是上次保存的数据。直 到测量完成后,菜单的右下角显示"测量完成",各项数据改变为本次的测量误差。用 户编号仍是上次保存的编号。

8.按" ↑ "、" ↓ "键,光标移到"用户编号"项,按"确定"键,进入《输入编 号》子菜单。在数字上按一下,在英文字和特殊字上从左至右依次连按二下、三下、四 下、五下, 即可输入 A~Z 的 26 个英文字和 / +-· \* 等特殊符号。再按"确定"键, 就将《输入编号》子菜单的编号设定在"用户编号"项中。

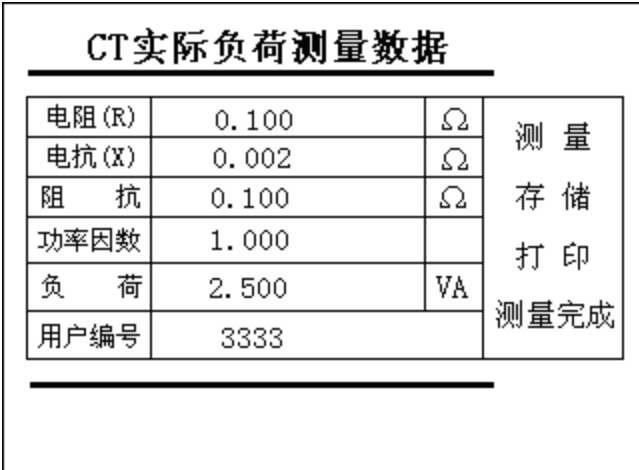

图 18

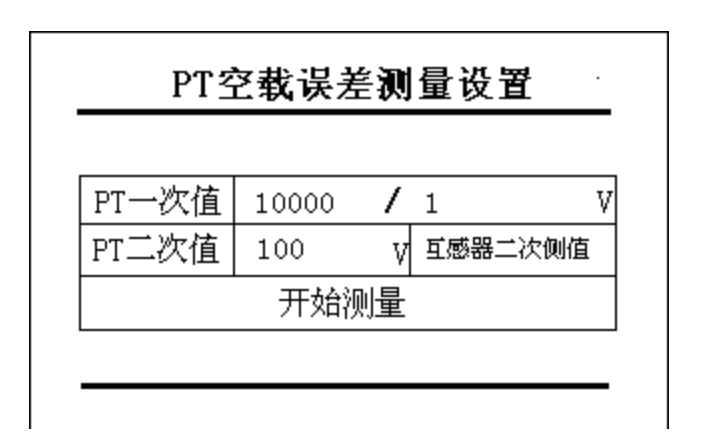

图 19

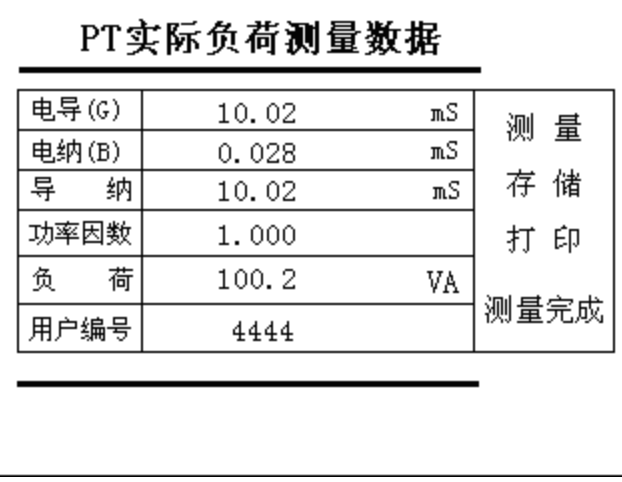

图 20

注意:如果要再次测量,只须按"取消"键,分别返回到《*CT* 实际负荷参数设置》和《*PT* 实际负荷参数设置》菜单,然后将光标移到"开始测量"处,按"确定"键,就可重复测量。

将 U<sub>a</sub> 电压输入的红端与一体化升流、升压装置相连; 将 U<sub>a</sub> 电压输入的黑端 与 U<sub>b</sub> 电压输入的黄端相连后,接到电流互感器二

#### **D**.主菜单各项说明

#### 主菜单的各项操作步骤:

1.接通仪器到市电的 220V 电源。

2.打开电源开关,仪器自动进入图 2 所示的主界面。

3.按任意键仪器进入图 3 所示的主菜单。

4.光标在"测量"项,按"确定"键就进入《测量项目选择》菜单,就可进行上述 A、 B、C、D 测量。

注意:如果是在测量 *A*、*B*、*C*、*D* 各项后,要返回图 *3* 主菜单的话,只须连续按"取 消"键,就能返回到主菜单。

5.按" ↑ "、" ↓ "键,光标在"数据流览"处,按"确定"键,进入图 27 的《历 史数据》界面,再将光标处在"上一记录"或"下一记录",按"确定"键,就可浏览 左边对应的"用户编号"。

6.按" ↑ "、" ↓ "键,光标在所需的"用户编号"处,按"确定"键,就可流览 该编号下的历史数据。

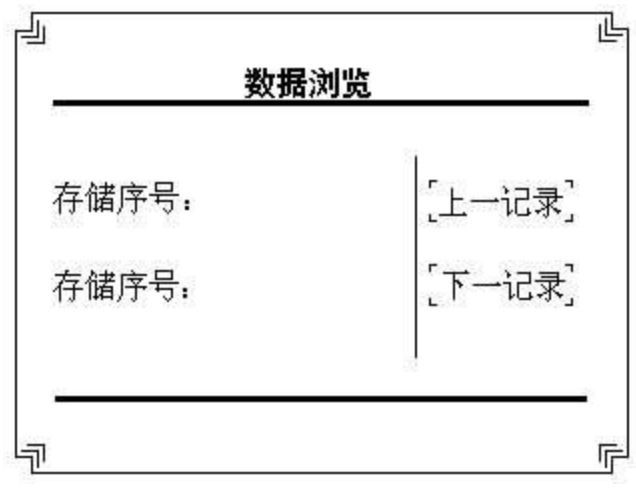

图 27

注意:按" ↑ "、" ↓"键,将光标移到"上一记录"或"下一记录"上按"确定" 键,将"用户编号"上移或下移到你想查看的编号,再按" ↑ "、" ↓ "键将光 标移到那个编号上, 按"确定"键即可进入那条历史记录。"历史数据"页面中, 使用同样的方法,可以将光标移动到"上一记录"、"下一记录"、"删除"、"删除所 有"和"打印"上,按"确定"键即可实现相对应的功能。

7.按"取消"键,返回到图 3 主菜单,按" ↑ "、" ↓ "键,进入《帮助信息》

界面。

8. 将光标处"使用仪器的各种注意事项",再按"确定"键,就进入《注意事项》 界面。该界面提醒 5 条注意事项,请操作者遵照执行。

9. 按"取消"键, 返回图 28《帮助信息》界面, 光标移到"仪器的简易故障排除 方法"项,再按"确定键",进入《简易故障排除》界面。该界面介绍了5条排除 方法,请操作者试用。

10. 按"取消"键, 返回《帮助信息》界面, 光标移到"仪器的简单接线示意图" 项,再按"确定键",进入各种接线界面。该界面共有 4 页,按"上页"和"下页" 键, 就可看 4 种接线图。

11. 按"取消"键, 返回《帮助信息》界面, 光标移到"面板示意图及简单说明" 项,再按"确定键",进入《仪器面板示意图》,再按"下页"和"上页"键,就可 看面板的图示和说明。

12. 按"取消"键, 返回《帮助信息》界面, 光标移到"国家标准检定规程"项, 再按"确定键",进入《测量用电流互感器的误差限值》界面,再按"下页"和"上 页"键,就可看 2 页的限值。

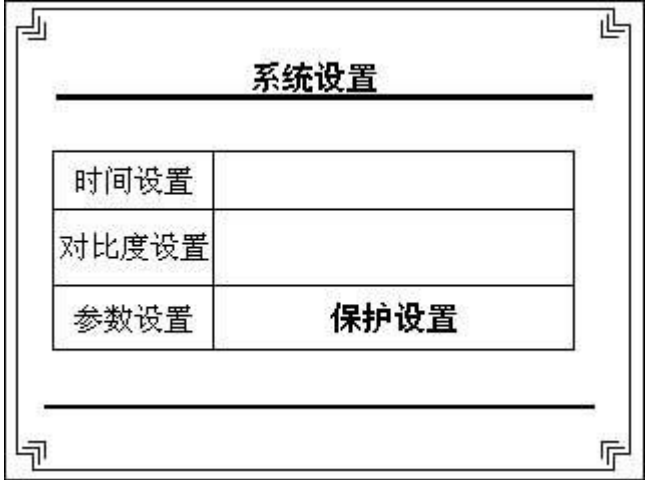

图 30

#### 六.注意事项

- 1. 仪器在测量带磁分路补偿的 CT 时,有可能出现测量值在 1%(带 S 级)、5%、20% 等较小百分比下的误差值与传统方法测得的误差值有较大差别,这是由于该测试仪 的测试方法所决定的。因为在该测试方法的基础上,无法测出磁分路补偿的补偿量; 但 100%、120%电流百分比下,满足仪器的检定条件。
- 2. 仪器损坏后请立即停止使用并通知本公司,不要自行开箱修仪器。工作不正常时请 首先检查电源保险是否熔断(电源插口内),更换型号一致保险后方可继续测试。
- 3. 开机无显示,请检查电源是否接好,保险是否熔断。
- 4. 仪器运输应避免剧烈震动、重压和雨淋,不得倒置。
- 5. 仪器平时置于干燥、通风、无腐蚀性气体的室内。
- 6.测试完一项目并要进行其他测试时,请先关机更换接线后再开机进行测试。
- 7. 按照规定的操作程序进行,不要频繁的误操作。
- 8. 在测量过程中,如果要退出测量,按"复位"键并等待一分钟("复位"并不能使 正在执行的程序立刻停止,需要耐心等待),否则仪器接线柱带电,将妨害人身安 全。最好的方法是关断仪器电源,然后重启。
- 9. 测量结果显示页面中,将光标移到"用户编号"处,按"确定",输完编号后再按 "确定",再将光标移到"存储",按"确定",即可保存当前页面。
- 10. 本界面是基于本公司开发的通用平台而设计的,操作过程简单直观,选项呈高亮 状态表示可用, 按"确定"进入子菜单, 按"退出"回根目录, "复位"响应退出 程序,回到主界面(见图 2)。
- 11. 在测量过程中,光标默认位置是"测量"菜单上,如果将光标移走停留到别的菜单 上, 按"取消"键退出这一页,再次进入该页仪器将不能自动测量, 必须将光标移 到"测量"菜单,并按下"确定"键,才能进行测量:或者按"复位"键,然后进 入该页,这样无需按"测量"键即可自动测量。
- 12. 如果复位后进入测量页面后,或者光标停留在"测量"菜单下,按下"确定"键, 一般来说, 延时大约 3~5 秒右下脚会出现"测量中…", 如果超过 10 秒还未出现"测 量中…",则关机重启。
- 13. 开机后不要马上进入测量界面,先预热 1 分钟,再进入;在进入"CT 误差标准测 量"和"CT 误差任意测量"前,停留在设置页面的时间不少于 3 秒,否则有可能 造成测量误差较大或死机现象。
- 14. 测量过程中,数据出现很大的偏差,请检查接线,证实接线无误后反复多测几次。
- 15. "伏安特性测量结果"中,进入该页面,耐心等待 5~10 秒,下面的"电压平均值"、 "电压有效值"、"电流峰值"和"电流有效值"才会出现数值。
- 16. 在"CT 误差标准测量"和"CT 误差任意测量"的测量中,刚进入测量页面开始测 量时,如果"等级"、"变比"、"负荷"和"功率因数"的值和前面设置页面中设置 的数值不相同,立即退出测量,关机后重启,重新测量。

建议:平时使用校验仪等传统方法测量电流互感器时,记录好数据。在现场使用『*YTC2165* 互感器现场误差综合测试仪』测量该电流互感器,测量结果结合平时保存的数据,综合判断 此电流互感器是否超差。

#### 附一:检定「**YTC2165** 互感器现场误差综合测试仪」的检定方法

简单来说,传统互感器校验仪的检定是使用互感器校验仪整体检定装置作为标准,与被 检互感器校验仪直接进行比对来检定的(即采用升流/升压器与标准互感器的方法)。由于 『YTC2165 互感器现场误差综合测试仪』采用的测量原理与传统的测试手段绝然不同,因 此不能采用传统检定互感器校验仪的方法对『YTC2165 互感器现场误差综合测试仪』进行 检定。

根据中华人民共和国国家计量检定规程 JJG 313-94«测量用电流互感器检定规程»(以 下简称《CT 检定规程》)对检定装置的要求,本公司对该仪器采用的实验室校验方法是:先 采用传统的测试方法对样本 CT 进行测试, 然后用『YTC2165 互感器现场误差综合测试仪』 对该 CT 进行测量,比对其测量结果,计算『YTC2165 互感器现场误差综合测试仪』的误差, 从而确定『YTC2165 互感器现场误差综合测试仪』是否合格。具体测量准确度要求如下:

检定『YTC2165 互感器现场误差综合测试仪』时,选择不带补偿的一些具有代表性的 电流互感器,使用传统方法(建议使用 0.02 级的高准确度的标准互感器)测量其误差(比 差为f1,角差为δ 1),然后测量此电流互感器的误差(比差为f2,角差为δ 2),测量电流互感 器的误差比对的准确度应为:

5%额定电流 | f2- f1 | ≤0.1% | δ 2-δ 1 | ≤6<sup>′</sup>

20%额定电流 │ *f*2- *f*1│≤0.1% │δ 2-δ 1│≤4

100%、120%额定电流 │ f2- f1│ ≤0.05%  $|\delta 2-\delta 1| \leq 2$ 

即使用『YTC2165 互感器现场误差综合测试仪』对 CT 测量的比差和角差与使用传统方 法对同一 CT 测量的比差和角差分别比对,取其差值的绝对值应控制在上述范围内。

对于变比大于 5000/5A 或 5000/1A 电流互感器的误差测试, 仍然适用。

所以,判断『YTC2165 互感器现场误差综合测试仪』是否超出误差限值,即以与传统 校验仪测量的数值进行比对的结果为准,满足上述要求即为合格,否则,为超出误差极限。

#### 附二:简易故障排除

- a. 开机无显示,请检查电源是否接好,保险是否熔断。更换电源插座保险管盖板下的 保险管,标准使用为 3A 的保险。
- b. 仪器在任何时候发生死机、花屏、白屏现象, 或用户想中断测量过程, 按"复位" 键并等待即可。
- c. 仪器在打印过程中,如果要停止打印,反复几次按复位键,到打印机停止打印为止; 若想再次打印,则必须关断仪器电源,重新启动,否则按"打印"会出现死机现象。
- d. 若测量过程中,出现"测量完成"但数据不变或出现"\*\*\*\*\*",则复位后重新测量。
- e. 测量过程中,仪器长时间不响应,复位后关断电源,重新启动后再进行测量。
- f. 进入测量页面,如果页面右下脚没有出现"测量中…",而是"\*\*\*\*"说明进入测 量页面前停留时间很短,程序没有时间初始化,不能响应页面信息进行测量,必须 重启仪器,然后缓慢进入测量页面测量。

#### 附三:装箱清单

#### 标准附件:

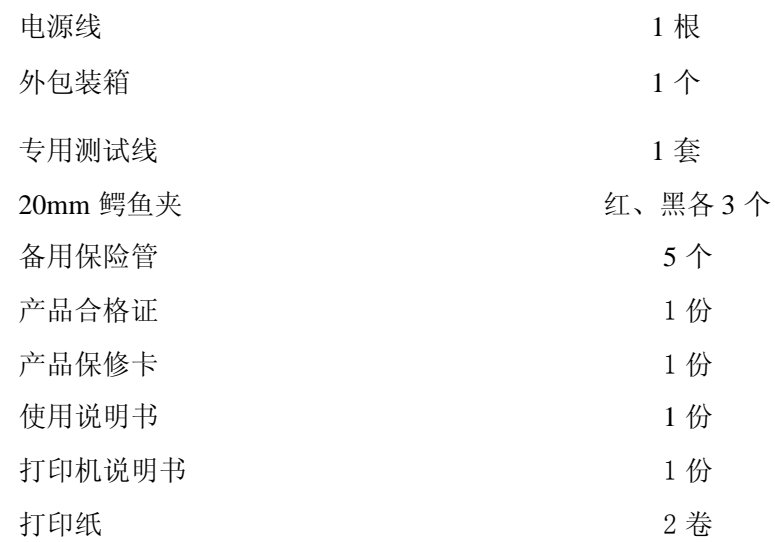

## 湖 北 仪 天 成 电 力 设 备 有 限 公 司

- 地址:武汉市武珞路 543 号科教新报大楼
- 电话:4000-777-650 027-87876585/87876385
- 传真:027-87596225 邮政编码:430077
- 网址:www.hb1000kV.com
- 邮箱:hb1000kV@163.com